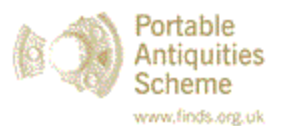

# **Easy guide to getting a grid references from your phone or PC**

Other than the find itself, the most important thing we need from you in order to record your finds with the Portable Antiquities Scheme (PAS) is an accurate findspot. The four guides below will give a 10-figure national grid reference (NGR) which is accurate to 1 metre (or the equivalent in 'decimal degrees'). This is perfect for a PAS record.

Ideally, you should **make a note of the findspot while in the field** to cut down the risk of inaccuracy later. The **Google maps (smart phone version)** and **Apple maps (iphone/ipad)** guides below are perfect for this. The other guides are for use on a home computer or tablet.

## **Google maps (smart phone/android version)**

Google (and Apple) maps will give the decimal location. You or your FLO can easily convert this to an NGR (usually using Grid Reference Finder).

Open the Google Maps app and navigate to your location.

- 1. Press and hold on the findspot; this will display the coordinates at the top of the screen.
- 2. Press and hold on the coordinates to highlight/select them.
- 3. Click copy, and paste the coordinates into a document or email to send to your FLO along with a brief description of the object. **OR…**
- 4. Write the coordinates directly on to the bag in which you have stored the object to pass to your FLO.

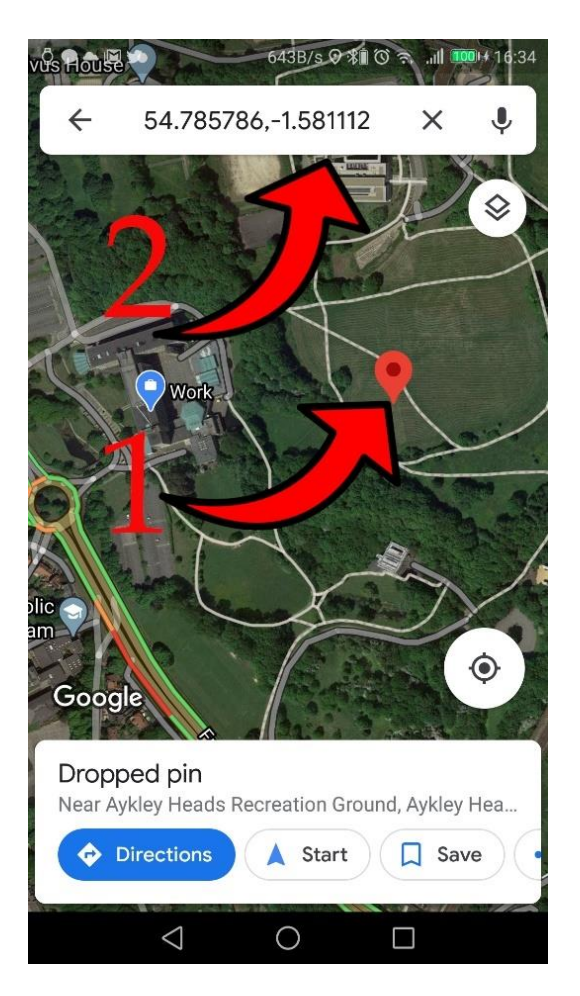

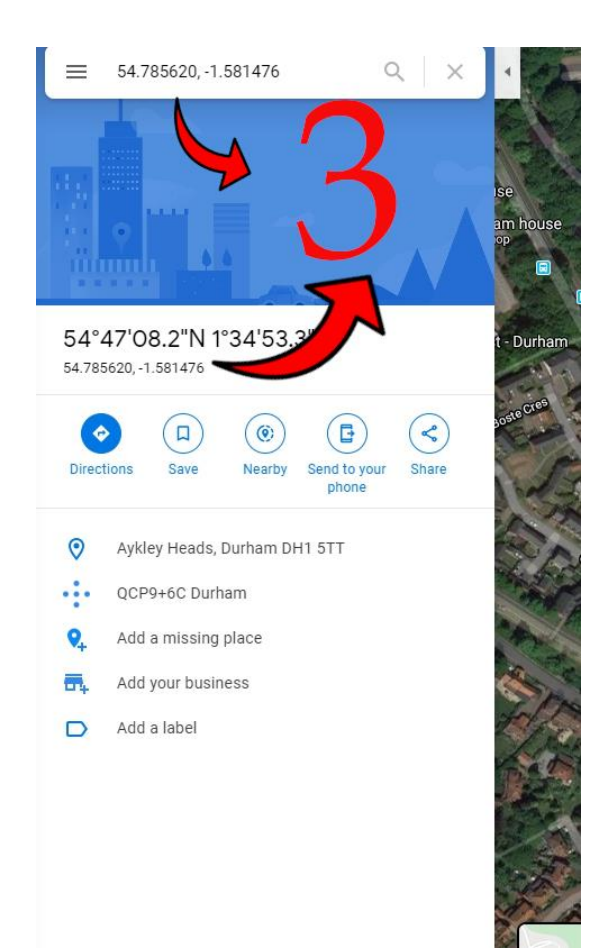

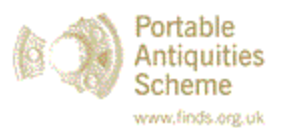

## **Apple maps (iphone/ipad)**

Open the Apple Maps app and navigate to your location.

- 1. Press and hold on the findspot. This brings up a little window at the bottom of the screen. Drag this up and it shows the coordinates.
- 2. Press and hold the coordinates to copy the coordinates. Maps only lets you copy one at a time. Paste in a document.
	- **OR…**
- 3. Write the coordinates directly on to the bag in which you have stored the object to pass to your FLO.

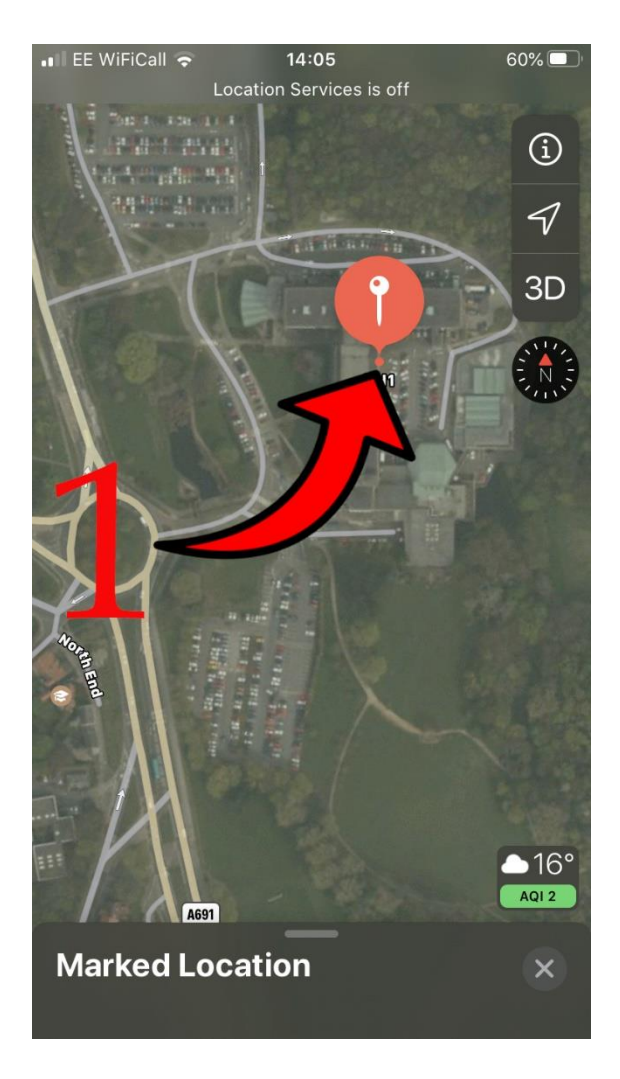

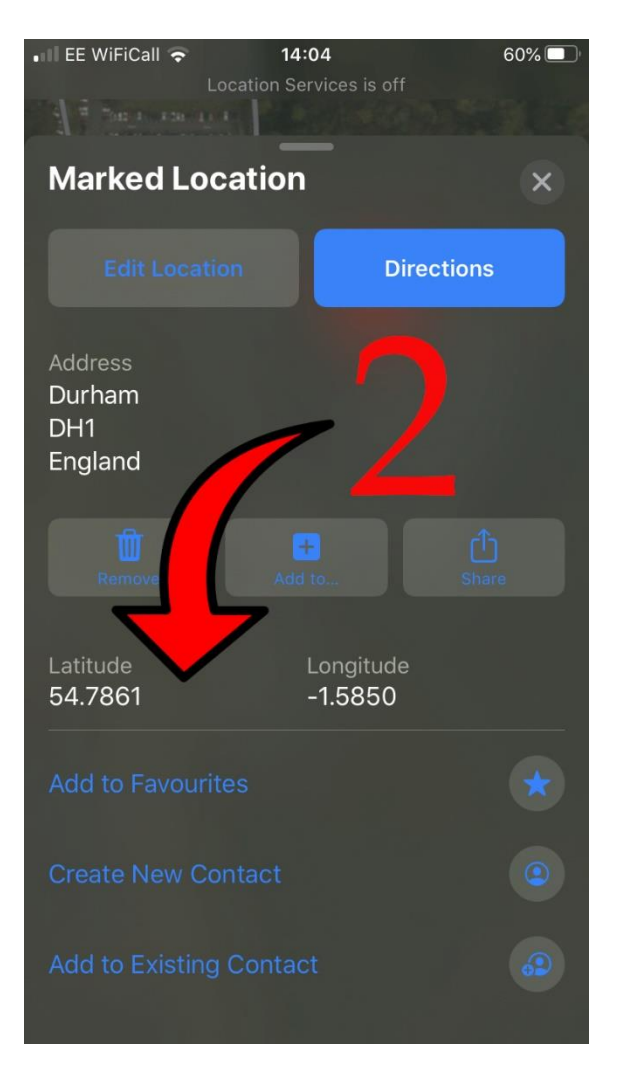

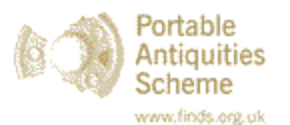

## **Grid Reference Finder (for smart phone, laptop or PC)**

Grid Reference Finder can be used on a smart phone but may be difficult to navigate on the smaller screens.

- 1. Go to Grid Reference Finder [\(https://gridreferencefinder.com/\)](https://gridreferencefinder.com/) in your web browser
- 2. Using the guide below, paste the grid reference into a document or email to send to your FLO.
	- **OR…**
- 3. Write the coordinates directly on to the bag in which you have stored the object to pass to your FLO.

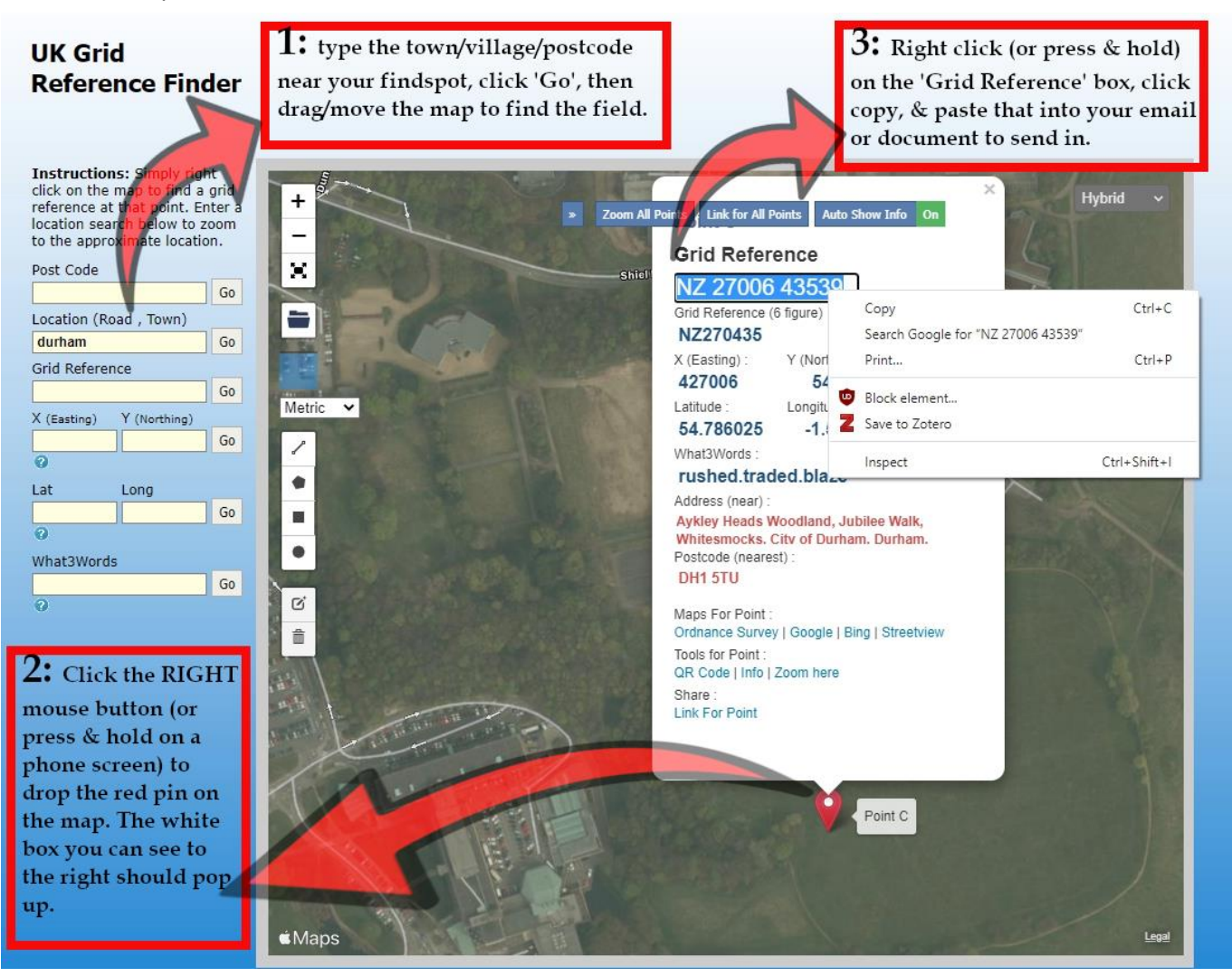

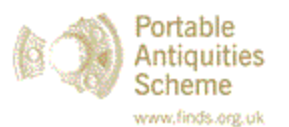

## **Google maps (PC or Laptop version)**

Google maps will give the 'Decimal Degrees' location, rather than a National Grid Reference (NGR). Your FLO can easily convert this to an NGR (usually using Grid Reference Finder).

- 1. Go to Google Maps [\(https://www.google.com/maps\)](https://www.google.com/maps) in your web browser
- 2. Click on the spot your find came from. A small grey pin should appear (no.1 on image below).
- 3. In the white box that appears at the bottom of the screen (no.2 on image below), click on the decimal degrees location (it will be something like '54.785620 -1.581476').

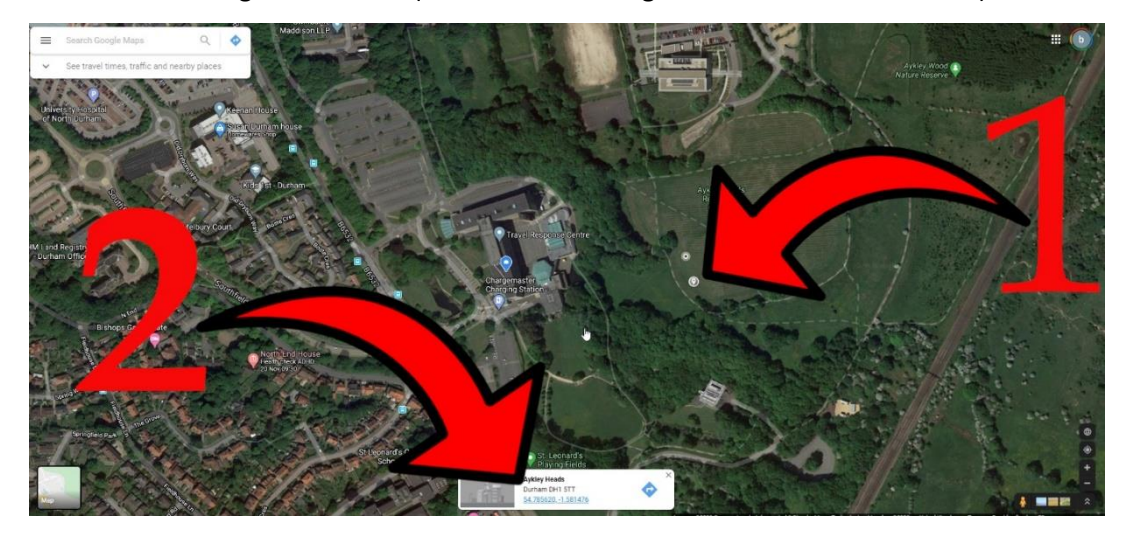

- 4. In the side bar that opens on the left of the screen, select/highlight either of the two decimal degree locations.
- 5. Right click and copy, and paste the location into the email or document for your FLO. **OR…**
- 6. Write the coordinates directly on to the bag in which you have stored the object to pass to your FLO.